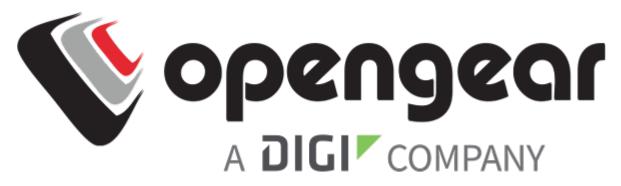

# QUICK START GUIDE CONSOLE MANAGER 8100

Includes:

CM8116, CM8132, CM8148

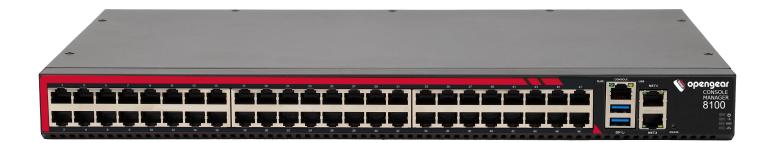

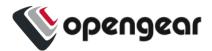

## REGISTER

This Quick Start Guide covers basic installation and configuration of the CM8100. For detailed guidance, consult the Console Manager User Guide: <u>https://opengear.com/support/documentation/</u>.

Register your product: <u>https://opengear.com/product-registration</u>

When you register, you:

- Activate your warranty.
- Get notified when firmware updates are released: https://opengear.com/support/device-updates/

## WHAT'S IN THE BOX

### CM8100 Device

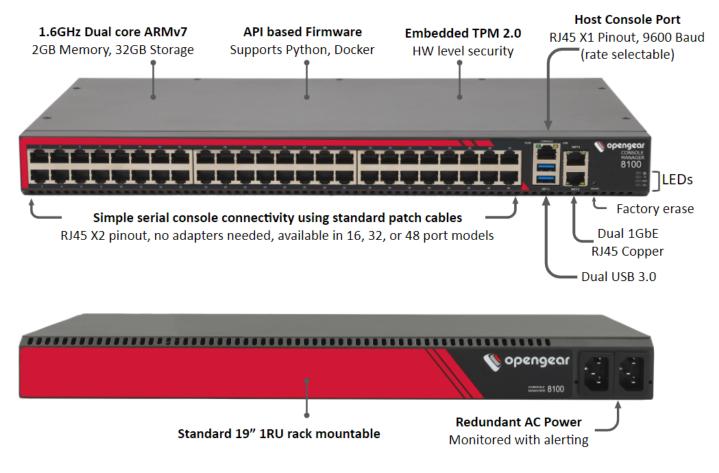

Figure: CM8148 model

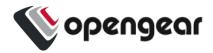

## **Kit Contents**

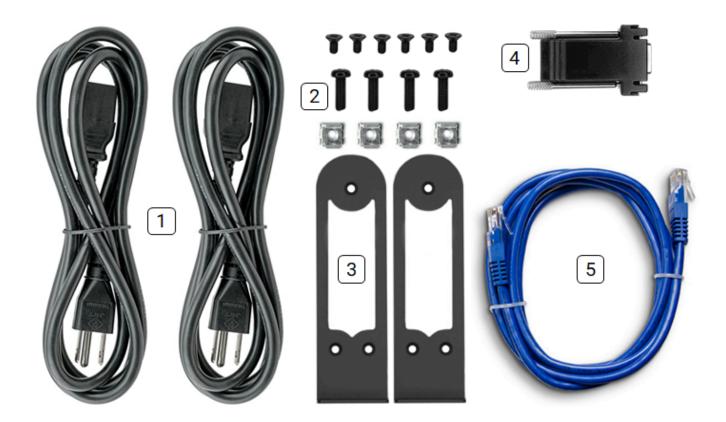

Note: Contents may be different from those pictured due to region or supplier.

| Label | Item                                     | Quantity | Notes              |
|-------|------------------------------------------|----------|--------------------|
|       | CM8100 device                            | 1        |                    |
| 1     | IEC power cables                         | 2        | Region-specific    |
| 2     | Rack mount screw kit                     | 1        |                    |
| 4     | RJ45 to DB9F rollover serial adapter     | 1        | Part number 319018 |
| 5     | CAT5e RJ45 UTP straight cable - 5ft/1.5m | 1        | Part number 440016 |

Table: List of contents

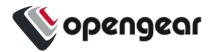

# HARDWARE INSTALLATION

Step 1. Connect Network Interfaces

Connect the device to a local network using any of the available physical network interfaces. All interfaces will receive a dynamic address via DHCP and DHCPv6.

Additionally, the device can be accessed from a computer or local network via interface NET1 with a static IPv4 address 192.168.0.1/24.

| Firewall Zone | Network Interfaces |
|---------------|--------------------|
| WAN           | NET1               |
| LAN           | NET2               |

Table: Default firewall zones for interfaces

Step 2. Connect Serial Devices

Connect managed devices to the serial interfaces on the front of the unit.

Step 3. Connect USB Devices

USB serial devices can be connected to the USB slots at the front of the unit if required. The front USB slots are USB 3.0.

Step 4. Connect The Power

Connect the power cable to the rear of the unit.

A second power cable can be connected if redundancy is required. The power cables can be connected in any order.

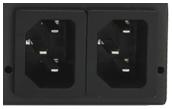

Figure: Dual power supply connectors for CM8100

#### LED Power Status Indicator

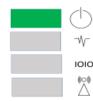

Figure: Power supply has redundancy

| $\bigcirc$ |
|------------|
| 00         |
|            |

Figure: Power supply does not have redundancy

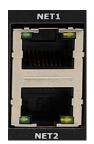

Figure: Network interfaces for CM8100

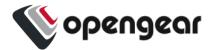

# **ACCESS THE DEVICE**

Step 1. Log in via the Web UI

Using a computer on the same subnet as the static network interface shown in "Hardware Installation" on page 4, access the web UI with your web browser at <u>https://192.168.0.1/</u>.

**Note:** The device has a self-signed SSL certificate. Your browser will display an "Untrusted connection" warning. Click through the warning to access the login page.

To log in for the first time, enter the username root and password default and click Submit.

## Step 2. Change Root Password

When logging in to the device for the first time you will be prompted to change the root password immediately.

Enter the current password followed by the new password and click Log in.

The **ACCESS > Serial Ports** page appears displaying a list of connected serial devices and links to a Web Terminal or SSH connection for each.

# **CONFIGURE SNMP POWER ALERTS**

## Configure > SNMP Alerts > Power > Voltage

Configure the System Voltage Range alert to send an SNMP TRAP whenever the system reboots or the voltage on either power supply leaves or enters the user-configured voltage range.

For more details, consult the Console Manager User Guide: https://opengear.com/support/documentation/.

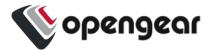

# **CONFIGURE SERIAL PORTS**

To change settings for individual serial ports:

- 1. Navigate to **CONFIGURE > Serial Ports**.
- 2. Click the **Edit** button 🖍 next to the port you wish to modify.
- 3. Change port settings, logging settings or configure IP aliases.
- 4. Click **Apply** to save changes.

| Field     | Value         |
|-----------|---------------|
| Mode      | ConsoleServer |
| Pinout    | X2            |
| Baud Rate | 9600          |
| Data Bits | 8             |
| Parity    | None          |
| Stop Bits | 1             |

Table: Default configuration for serial ports

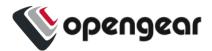

# **CONFIGURE LOCAL CONSOLE**

#### CONFIGURE > Local Management Consoles

Console Manager CM8100 units contain one RJ45 serial console.

| LOCAL MANAGEMENT CONSOLES |                |         |  |  |
|---------------------------|----------------|---------|--|--|
| Management Console        | Parameters     | Actions |  |  |
| RJ45 Serial Console       | 9600-8N1 VT102 | / 0     |  |  |

To configure local console ports:

- 1. Navigate to **CONFIGURE > Local Management Consoles**.
- 2. Click the **Edit** button 🖍 next to the local console you wish to modify.
- 3. Change port settings.
- 4. Click **Apply** to save changes.

| Field     | Value |
|-----------|-------|
| Baud Rate | 9600  |
| Data Bits | 8     |
| Parity    | None  |
| Stop Bits | 1     |
| Emulation | VT102 |

Table: Default serial port configuration for local console access

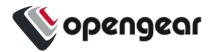

# **CONFIGURE NETWORK**

#### CONFIGURE > Network Connections > Network Interfaces

Click to expand any row to display status information about the interface and its connections.

| NETWORK INTERFACES   |                                            |                                            |    |   |   |
|----------------------|--------------------------------------------|--------------------------------------------|----|---|---|
|                      |                                            |                                            | <> | ø |   |
| NET1 - 1G Copper/SFP | 2 IPv4 connections<br>1 Automatic 1 Static | 1 IPv6 connections<br>1 Automatic 0 Static |    |   | ~ |
| NET2 - 1G Copper/SFP | 1 IPv4 connections<br>1 Automatic 0 Static | 1 IPv6 connections<br>1 Automatic 0 Static |    |   | ~ |

## **Configure Physical Interfaces**

Click the **Edit** button *l* to configure media and MTU for the any of the physical interfaces.

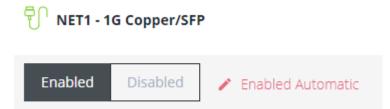

## Modify Default IPv4 Static Interface

- 1. Click the "IPv4 Static" label under NET1 to open the edit connection page.
- 2. Enter the IPv4 address.
- 3. Enter the network mask.
- 4. Click Apply to save changes.

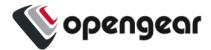

# **CREATE NEW ADMINISTRATIVE USER**

Note: You should create a new administrative user rather than continuing as the root user.

- 1. Navigate to CONFIGURE > User Management > Local Users.
- 2. Click the Add User button  $\oplus$  at the top-right of the page.
- 3. Click the User Enabled checkbox.
- 4. Enter Username and Password.
- 5. Assign the **admin** group to the user to provide full access privileges.
- 6. Click Save User to create the new user account.
- 7. Log out and log back in as this user for all administrative functions.

| Group Men   | nberships  |                                                                          |
|-------------|------------|--------------------------------------------------------------------------|
|             | Group Name | Description                                                              |
| ۵           | admin      | Provides users with unlimited configuration<br>and management privileges |
|             | netgrp     | Group for users created automatically via<br>network authentication      |
| 1 / 2 Group | s Selected |                                                                          |

For more details about Users and Groups configuration, consult the Console Manager User Guide: https://opengear.com/support/documentation/.

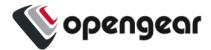

# **ACCESS DEVICE CONSOLES**

After you have attached managed devices and configured serial ports by following "Configure Serial Ports" on page 6, you can now access the console of your managed devices on your network.

## Web UI

- 1. Navigate to **ACCESS > Serial Ports** to view the list of serial ports on the device.
- Click the Web Terminal button button b

Console

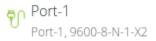

## Console

For administrator users logged in to the device via console or SSH:

- 1. Type *pmshell* to view the list of available managed devices.
- 2. Enter the **port number** to access the desired device and press **Enter**.

## SSH

The managed devices connected to the Console Manager can be accessed directly with an SSH command to connect to the device.

- To view the list of managed devices: ssh <username>+serial@<device address>
- To connect to a specific device by port: *ssh <username>+port<number>@<device address>*
- To connect to a specific device by name: ssh <username>+<port label>@<device address>

Note: The SSH delimiter can be modified via the Web UI at CONFIGURE > Services > SSH.

## Telnet

Telnet access to managed devices is not supported at this time.

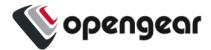

# LIGHTHOUSE CENTRALIZED MANAGEMENT

**Note:** Lighthouse is a powerful tool that simplifies the way you manage your out-of-band network through a single pane of glass. Better control and visibility provides 24/7 resilient access to your connected IT infrastructure. For more information, visit https://opengear.com/products/lighthouse/.

To enroll your device:

- 1. Navigate to **CONFIGURE > Lighthouse Enrollment**.
- 2. Click the Add Lighthouse Enrollment button  $\oplus$  at the top-right of the page.
- 3. Enter the Lighthouse Address, Enrollment Token, optional port and optional Enrollment Bundle.
- 4. Click Apply to begin the enrollment process.

**Note:** Enrollment of an Opengear device can also be performed from Lighthouse using **Add Node** functionality.